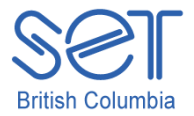

# Kurzweil 3000 (Win) v.12

#### Using the Text Reading Tools

#### Introduction

Kurzweil 3000 is reading and writing software that has many features designed to support students who are struggling with reading comprehension and written output. The program can be used as a word processor or it can be used to scan documents, like textbooks or worksheets, which can then be read aloud or completed within the program. One of the strengths of the program is its ability to read text aloud. In this tutorial you will learn how to use the various text reading features and tools to read text in a word processing document, text in a scanned document or text on the internet.

This tutorial assumes…

- Kurzweil 3000 version 12 for Windows is installed on your computer. If you do not have the program already installed, please refer to the installation and registration instructions that came with your software.
- Your computer system supports audio output either through speakers or a headset.

#### Learning Objectives

Completion of this tutorial will give you experience with the following:

- Using the reading tools located on the main toolbar to read text
- Using the reading task bar to read text from documents or the internet
- Adjusting the reading tools using the Reading Toolbar
- Adjusting the reading options to customize the text reading features

# Case Study

Sarah is working at her Grade 8 level fairly successfully. She does experience difficulty, however, editing her written work. She usually misses sentence construction errors and can also overlook misspelled words. She uses Kurzweil 3000 for word processing and uses the text reading features when she is editing her draft.

Cody is writing two or three grade levels below average and is not motivated to write. His written output is simplistic and lacks sentence and vocabulary variety. He uses the "Speak as Typing" feature to hear his words and sentences as he is writing them in the word processor.

Aaron is a bright student but has great deal of difficulty focussing on textual material due to his high distractibility. He often needs to go over the same material many times before he is able to glean the information needed. He uses the text reading features to read his textbooks which have been scanned and saved. He uses the Reading Toolbar to adjust the reading tools to suit the specific reading task assigned.

Elissa is working significantly below grade level even though her auditory processing is quite strong. She has relied heavily on readers and scribes to help her complete her high school tests. She now uses the program's text reading features to read testes that have been scanned into the program so she can understand the instructions and individual questions more independently.

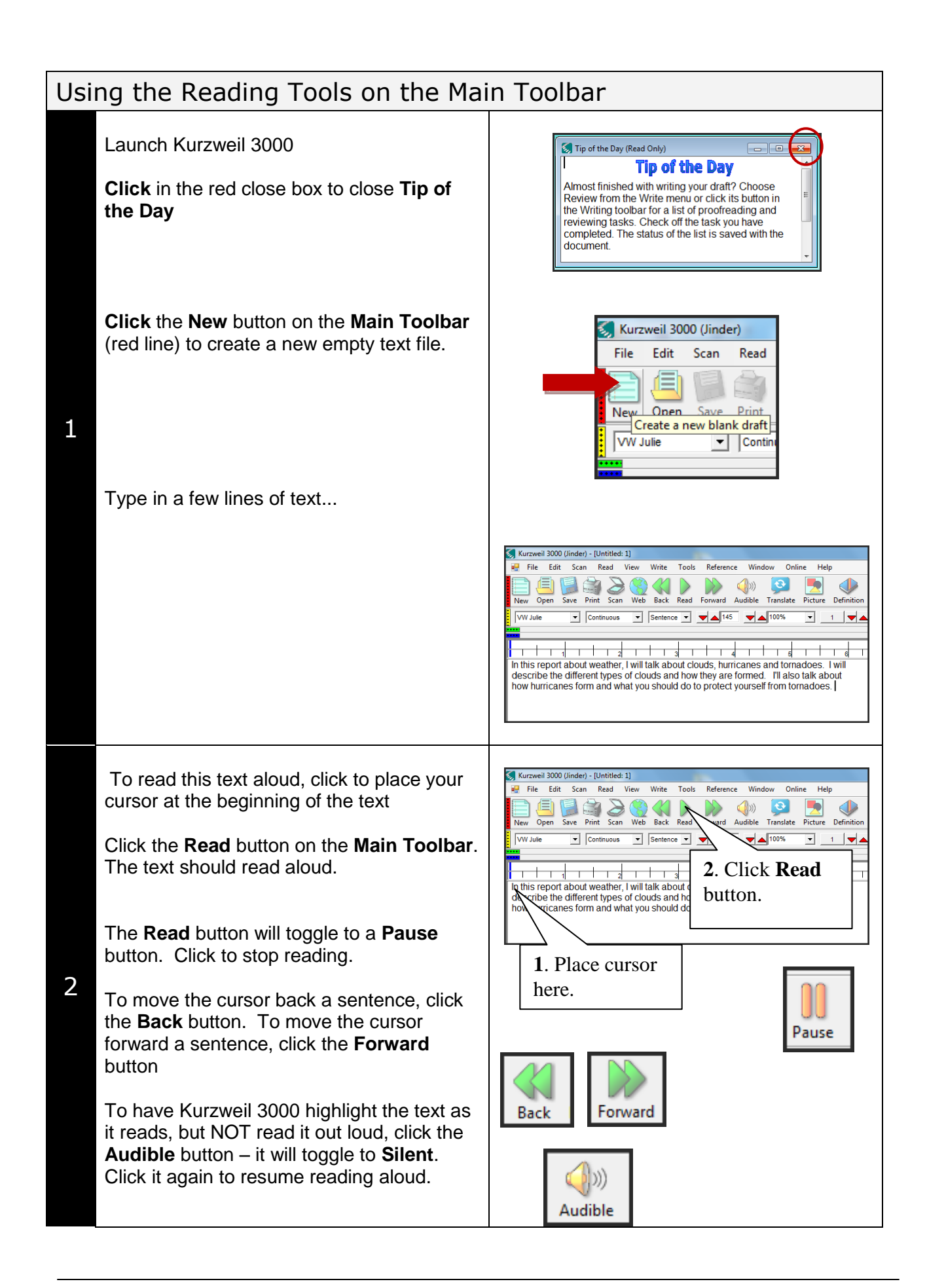

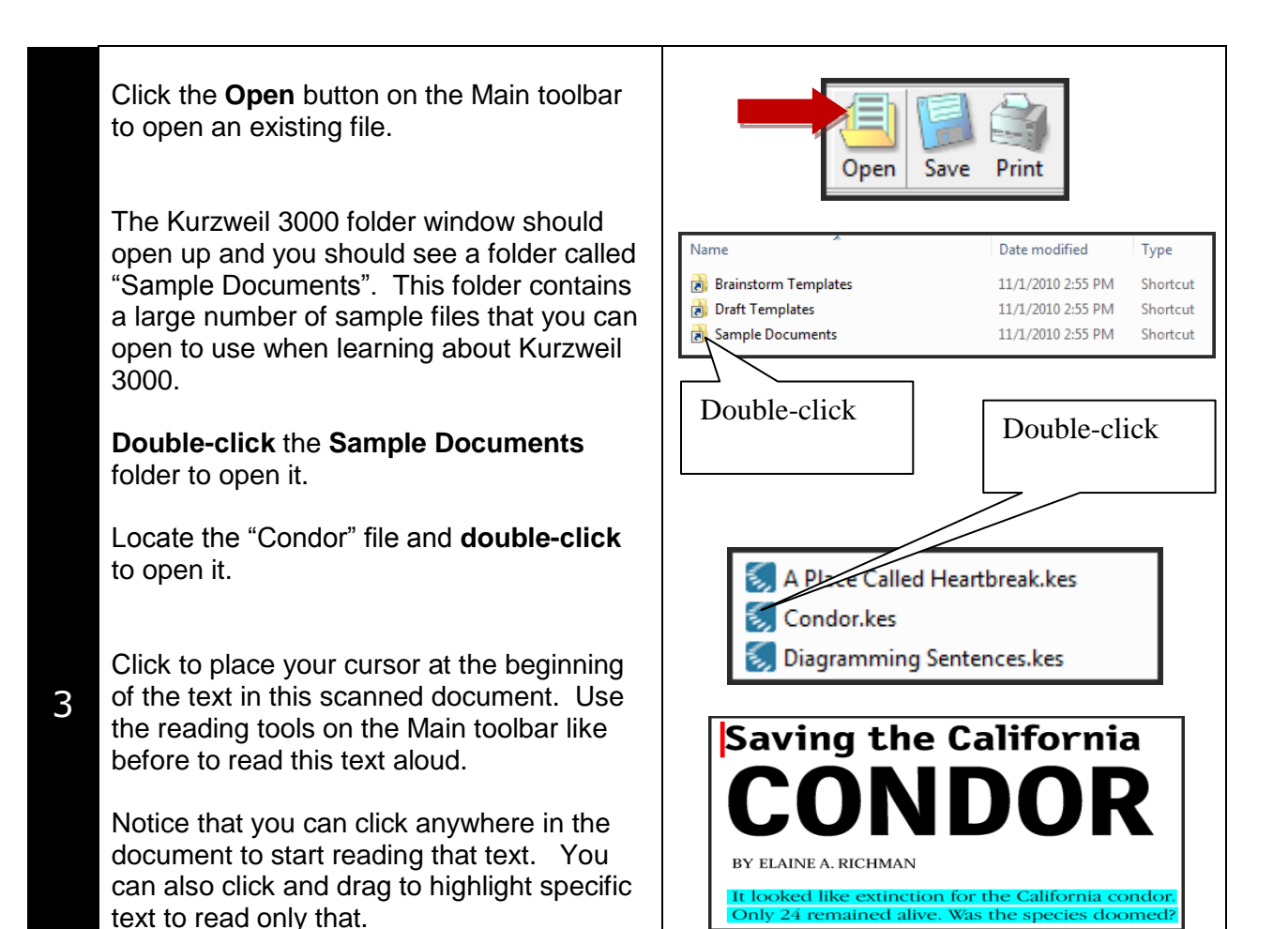

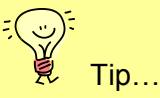

Using the reading tools on the Main toolbar may be the first skill you teach students who will be using the program. If the student will be using the program for word processing, use a piece of their own text to read. Kurzweil 3000 will open Microsoft word documents, so you can open one directly into Kurzweil and then have them read it aloud. If they will be reading scanned material, use material that is not overly cognitively challenging so the student can focus on learning the program's feature, and not so much on understanding the concepts presented in the text.

*SET-BC www.setbc.org 4 of 12 February 2012*

#### Reading Text with the Kurzweil 3000 Taskbar

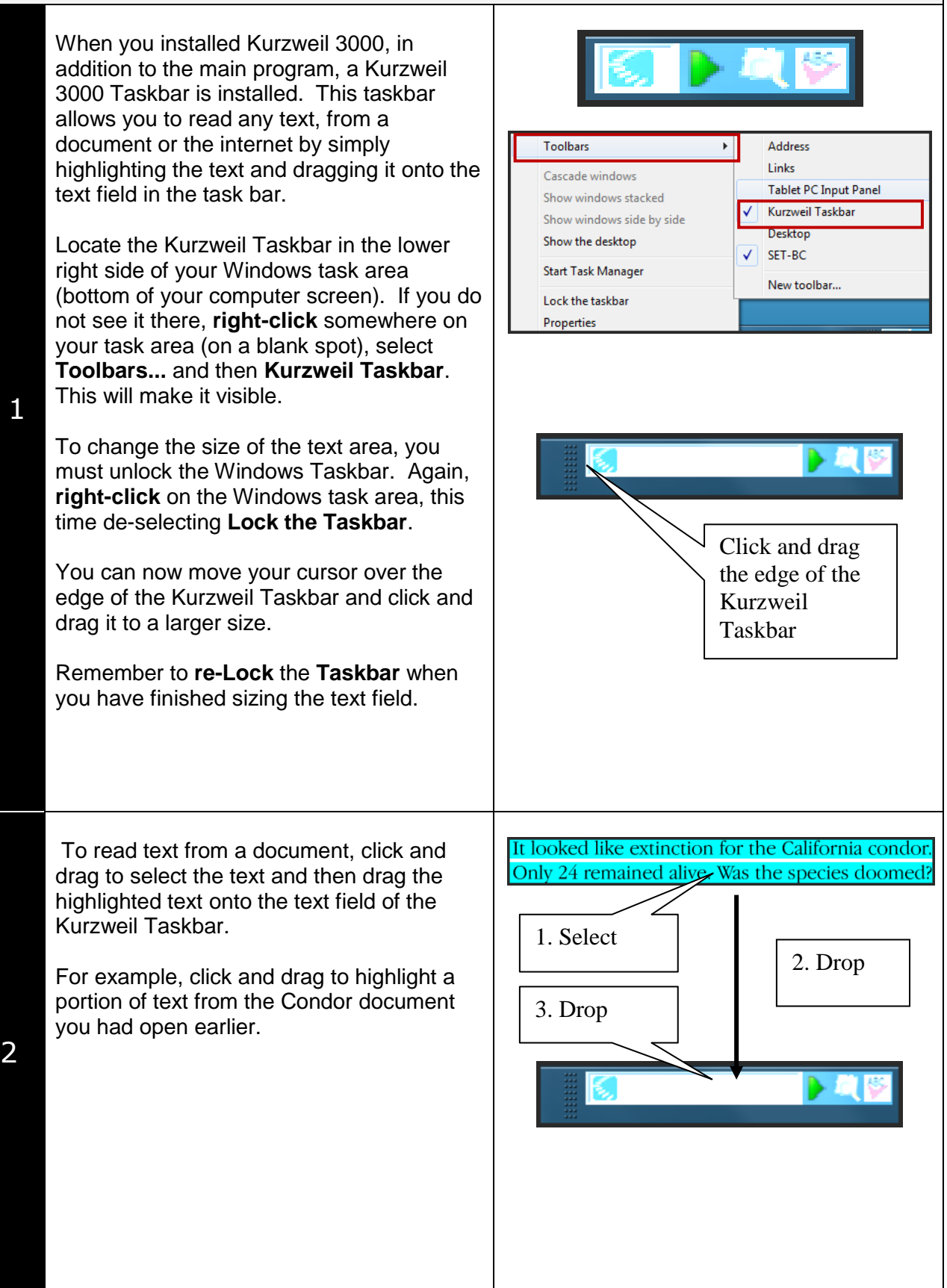

1

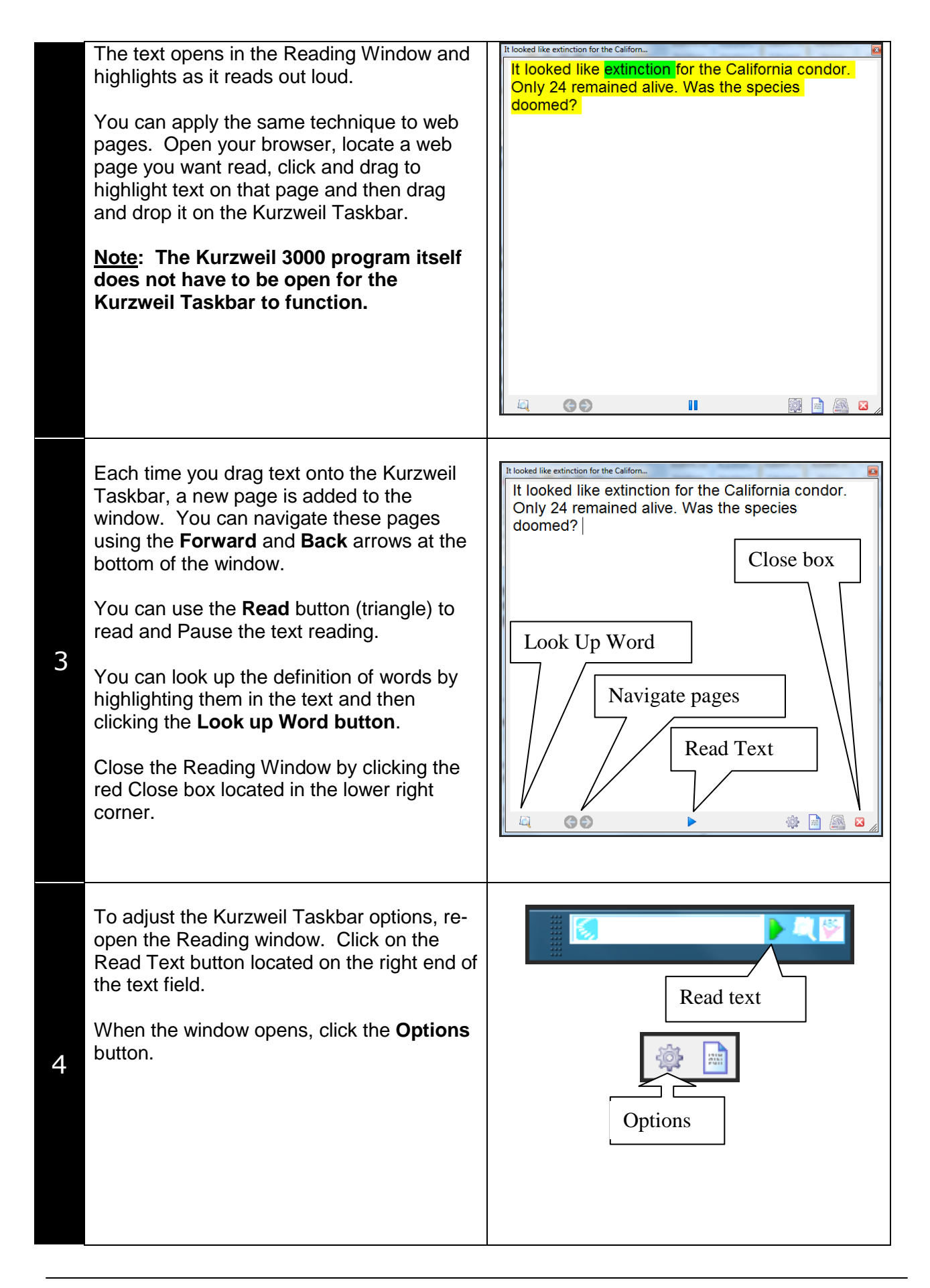

From the **Options** window you can:

- Change the reading voice
- Change the reading speed
- Choose a different definition dictionary
- Change the font size of the reading window
- Choose what to show or hide on the Windows task area **\*\*\***
- Choose when you want the reading window to open (always, never, when there are a certain number of words)
- Add words to the Kurzweil Taskbar vocabulary list

**\*\*\***you can choose to show or hide the actual Speak text field, the Speak text button, the Look up Word tool, and the Spell Check tool (or any combination of these) depending your student's needs. These tools apply to the text WITHIN the Kurzweil Taskbar (not the text in the document or on the web page). For example, you cannot highlight a word on a web page and use the Look Up Word tool on its own. I you wanted to look up a word on a web page, you would first highlight it and then drag it into the Kurzweil Taskbar – THEN you could use the Look Up Word tool.

Click **OK** when you have finished adjusting the various options.

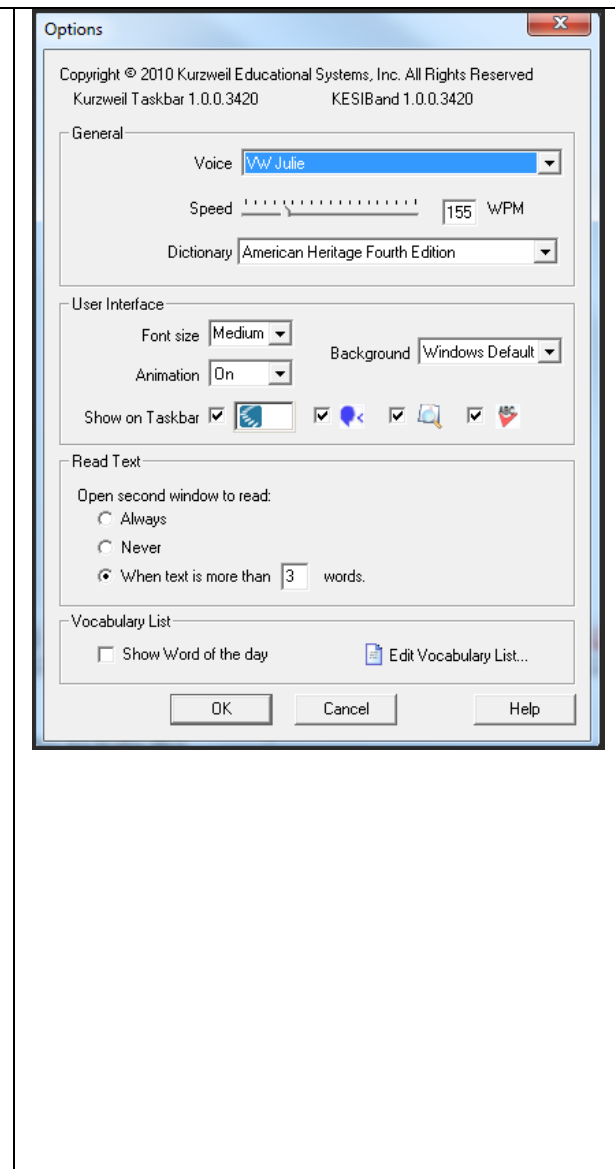

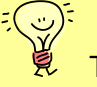

Tip…

The Kurzweil Taskbar can be used with any programs that allow text selection. This brings quick and easy access to text reading in word processing programs like Microsoft Word. Even if you can't click and drag highlighted text directly into the Taskbar, you can highlight, right-click and copy the text and then right-click on the Taskbar text area to past it in for reading (this works with programs like Inspiration).

# Using the Reading Toolbar

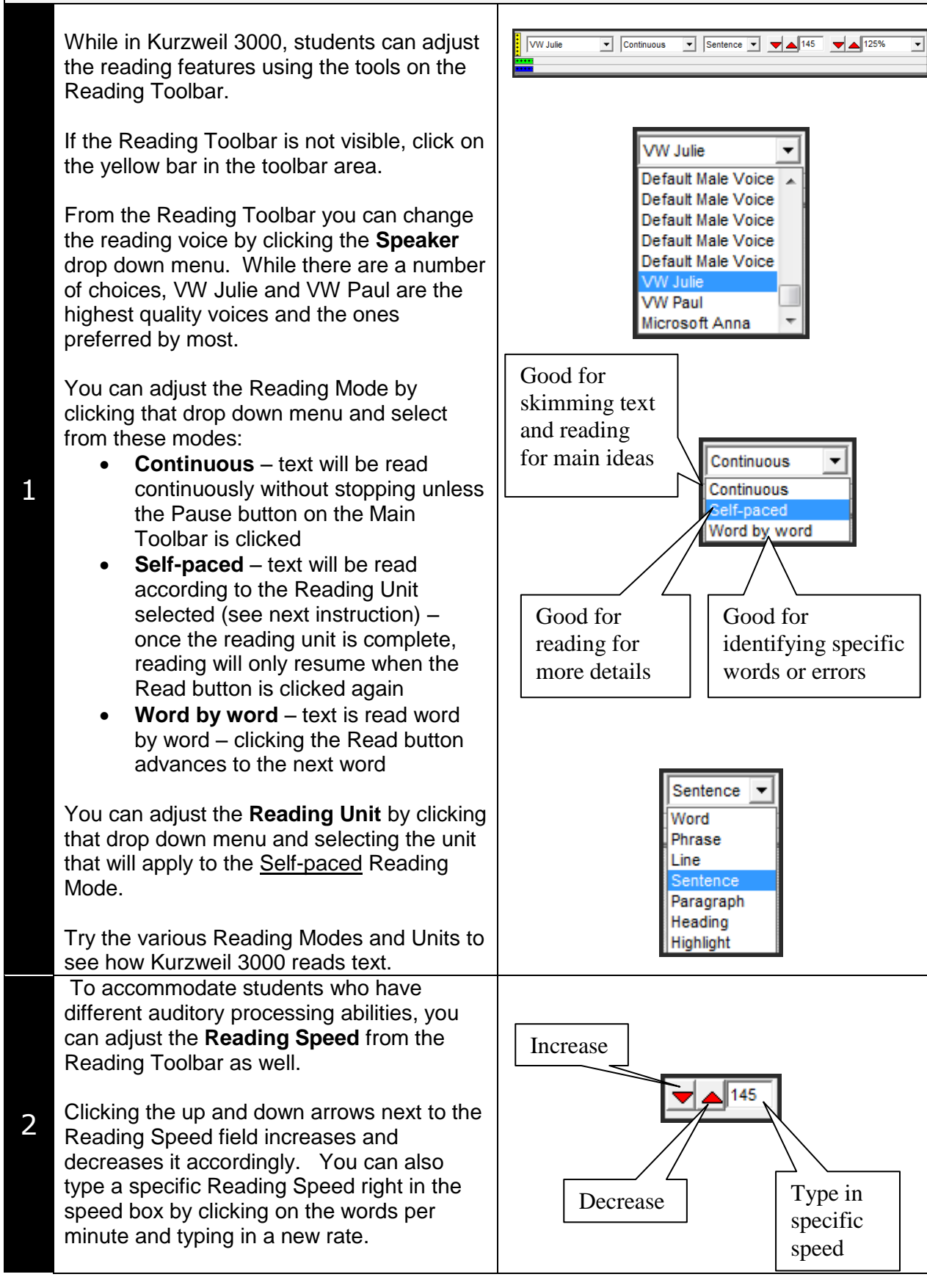

Reading options can also be adjusted from the **Read menu**. From this menu you can adiust the same options found on the toolbar as well as the option of changing the text reading language – a very helpful feature when reading foreign or second language text.

3 There is an additional **Read the Web** option at the bottom of the Read menu. This feature allows you to open a web page, set your cursor on the text and then click the Read button to read it aloud.

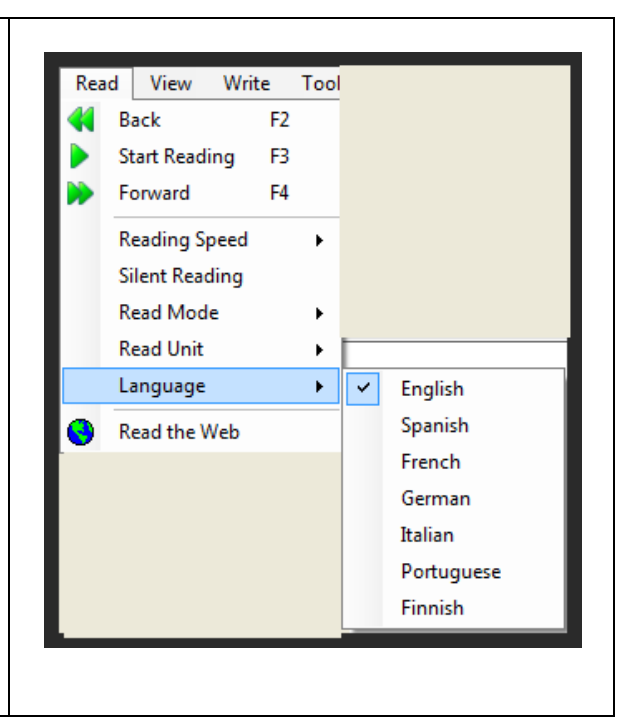

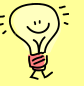

Tip…

There are often several ways to perform the same function in Kurzweil 3000. For example, you can change the Read text options from two locations – the toolbar and the Read menu. When teaching students how to use the program, it is helpful to focus on only the options they will need to use themselves. In the tutorial describing how to customize the program environment, you will learn how to change the tools available on the toolbars – if your student does not need to be able to change the reading voice (or it would be a problem if he or she could!) then you can remove that tool from the toolbars. It is suggested that you begin with the minimum number of tools and options needed and then add others only as the student requires them.

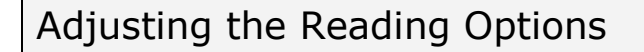

In addition to the changes that you or your students can make using the Reading toolbar, there are a number of program reading options that can be adjusted so that Kurzweil 3000 functions well for your particular students' needs. These options are located under the **Tools** menu by selecting **Options...**

When the Options window opens up, you will see several areas listed on the left side. Each of these areas has its own options.

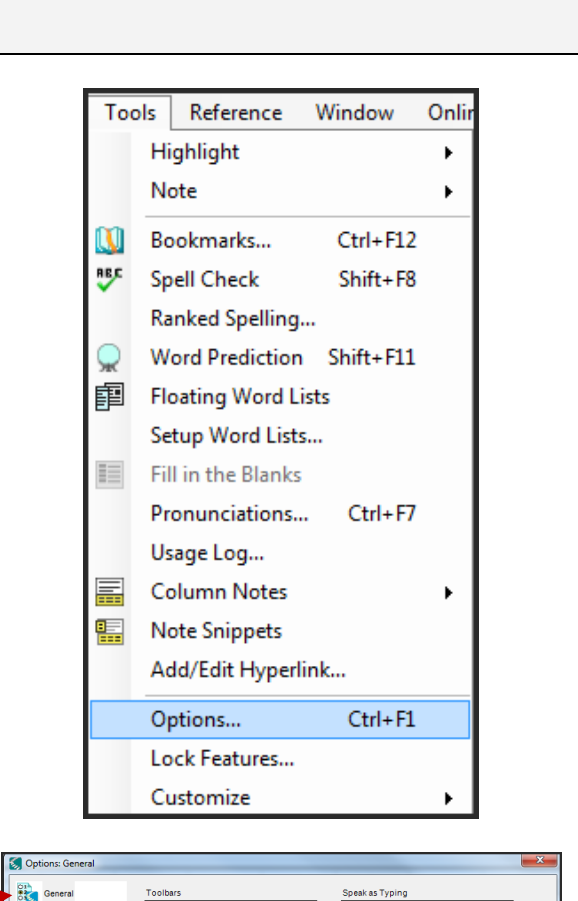

Click on the **General** icon to see what options are available there. In this area you can adjust the following reading options...

- Turn on Speak Buttons and Messages to help students who don't recognize or understand the program features
- Show the Reading toolbar if it is not currently visible

Click on the **Reading** icon to adjust...

- The reading language
- The reading voice
- The reading speed
- Extras like Read Word when Double clicked

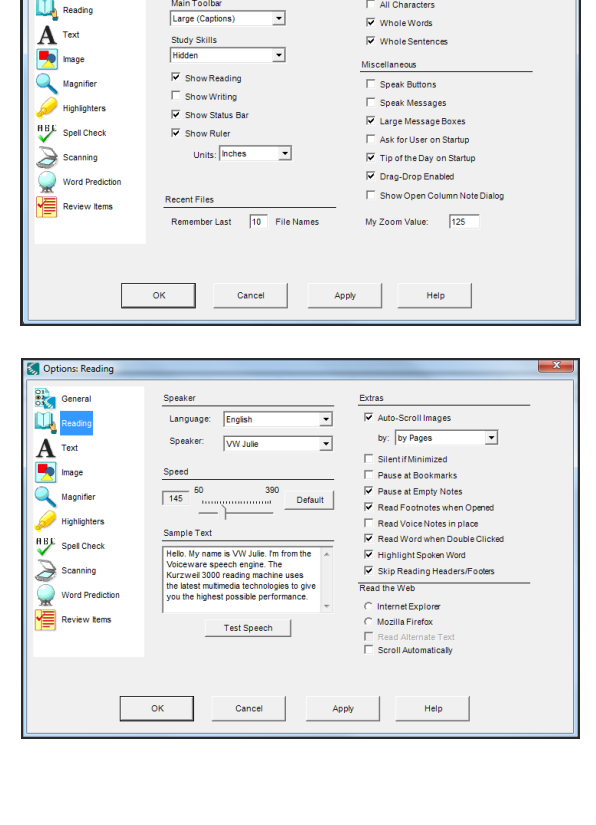

1

Click on the **Text** icon to adjust...

- Text, background and highlight colour
- Highlight masking mode

Try adjusting some of these options to see how the reading functions change. Every time you make a change, you must click the **Apply** button at the bottom of the window to save the changes. Click OK to exit window.

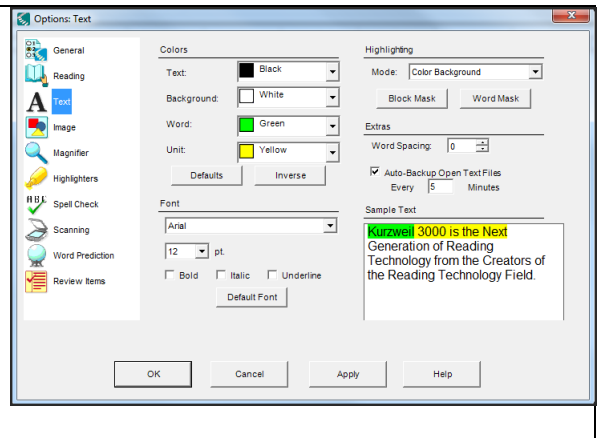

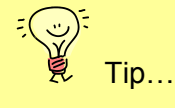

To successfully implement Kurzweil 3000 with your students, you must spend time adjusting the text reading options to suit their individual needs. Each time you make an option change, it is done at the program level meaning that each time Kurzweil 3000 is launched those options will be in place. If you want to adjust options for specific documents, then you would open the document, set up the options and then save them under File – Properties. If you will be using the program with more than one student, select "Ask for User on Start up" under the General Options. Individual students can then be signed in with their own unique set of text reading options set.

# **Checklist of Skills Developed in this Tutorial**

- □ Create a new text file
- □ Open a sample scanned document
- $\Box$  Use the reading tools on the main toolbar to read text
- $\Box$  Show and adjust the Kurzweil 3000 taskbar
- □ Use the Kurzweil 3000 taskbar to read text from a document
- $\Box$  Use the Kurzweil 3000 taskbar to read text from a web page
- □ Navigate the Kurzweil 3000 taskbar window
- □ Use the Spell check and Look up word tool in the Kurzweil 3000 taskbar
- □ Adjust the Kurzweil 3000 taskbar options
- □ Use the Reading toolbar to change the speaker, reading mode, unit and speed
- $\Box$  Use the Read menu to change the speaking language
- $\Box$  Adjust the program's reading and highlighting options

Now that you know how to use the text reading features of Kurzweil 3000, you may wish to try another tutorial in the series to learn how the program can support writing and study skill development.